# Tutorial de acesso ao Marista Virtual 3.0

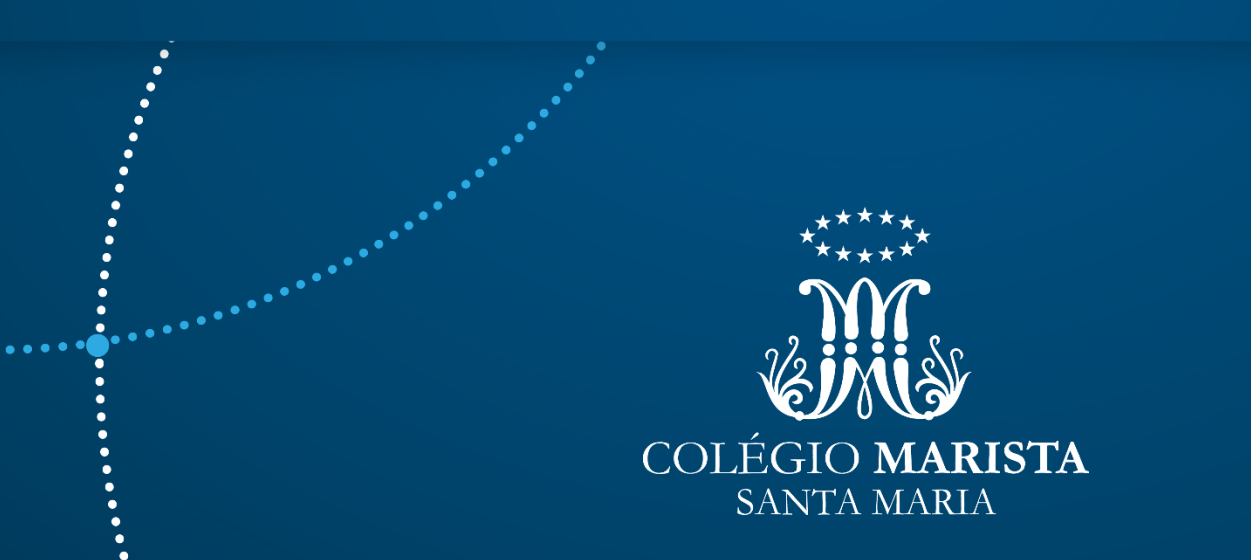

• Para acesso ao ambiente virtual, utilize o link:

• <https://colegiomarista.mrooms.net/>

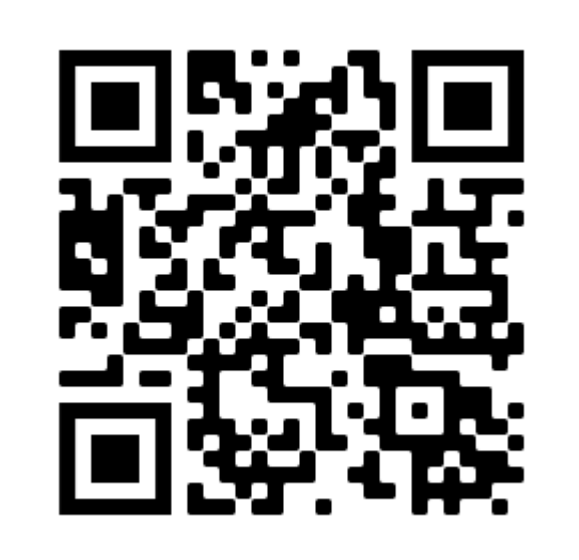

• Ao acessar o link ou o QR Code, a página inicial do Marista Virtual 3.0 será exibida. Clique em ACESSAR!

maristavirtual

#### **Marista Virtual 3.0**

Conecte-se a novas experiências. Potencialize o seu

aprendizado.

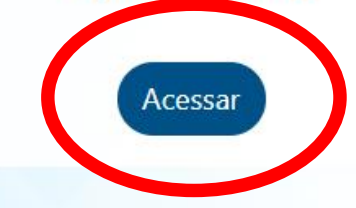

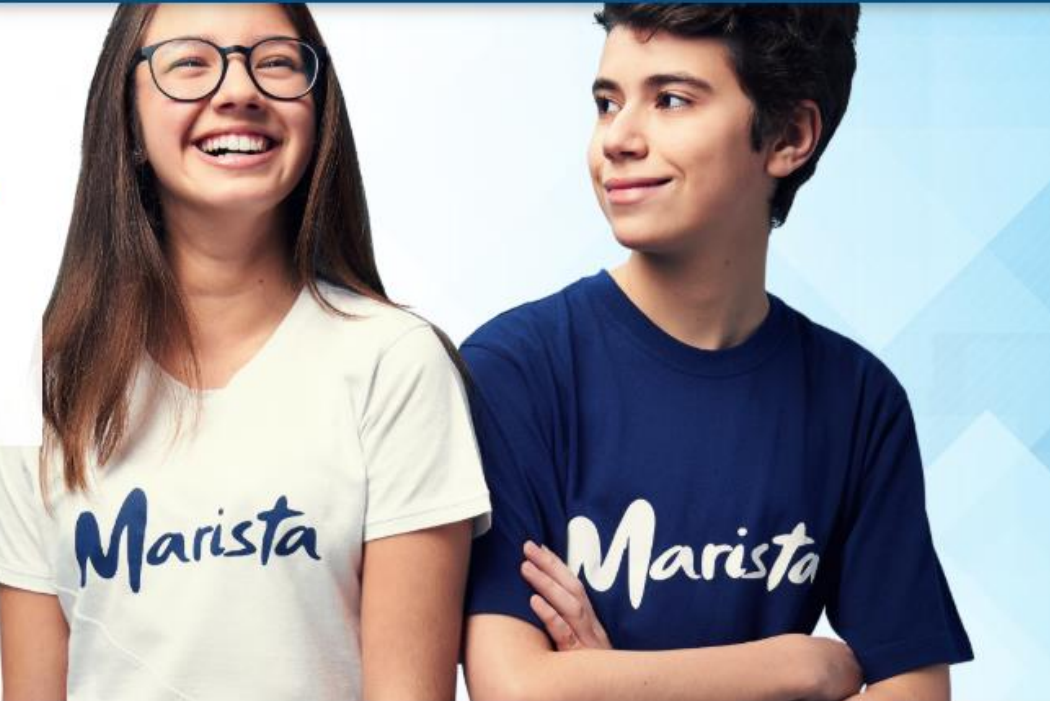

 $\ddotsc$ 

• Na tela seguinte, PROFESSORES E ALUNOS devem, novamente, clicar na opção ACESSAR!

#### **Acessar**

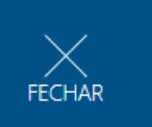

 $\dddotsc$ 

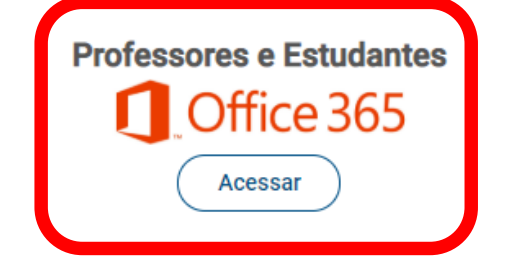

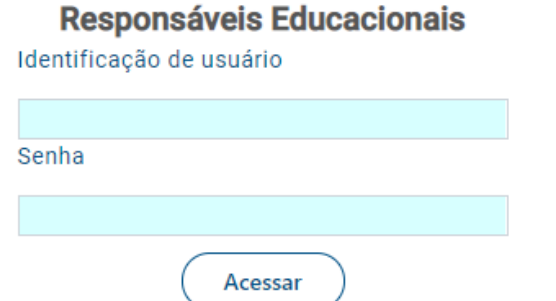

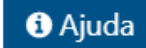

- Na próxima tela, será solicitado o e-mail institucional. Lembramos que a composição do e-mail para alunos é a seguinte:
	- Nº matricula@maristavirtual.org.br
		- Ex: 12345678@maristavirtual.org.br

#### Microsoft

#### Entrar

nº\_matricula@maristavirtual.org.br

Não tem uma conta? Crie uma!

Não consegue acessar sua conta?

Opções de entrada

Avançar

- Após informar o e-mail institucional, o próximo passo será informar a senha pessoal.
- Caso ainda não tenha sido alterada pelo aluno, a senha inicial será a data de nascimento do aluno, com a seguinte formatação:
	- DDMMAAAA
	- Ex: 01/01/2000

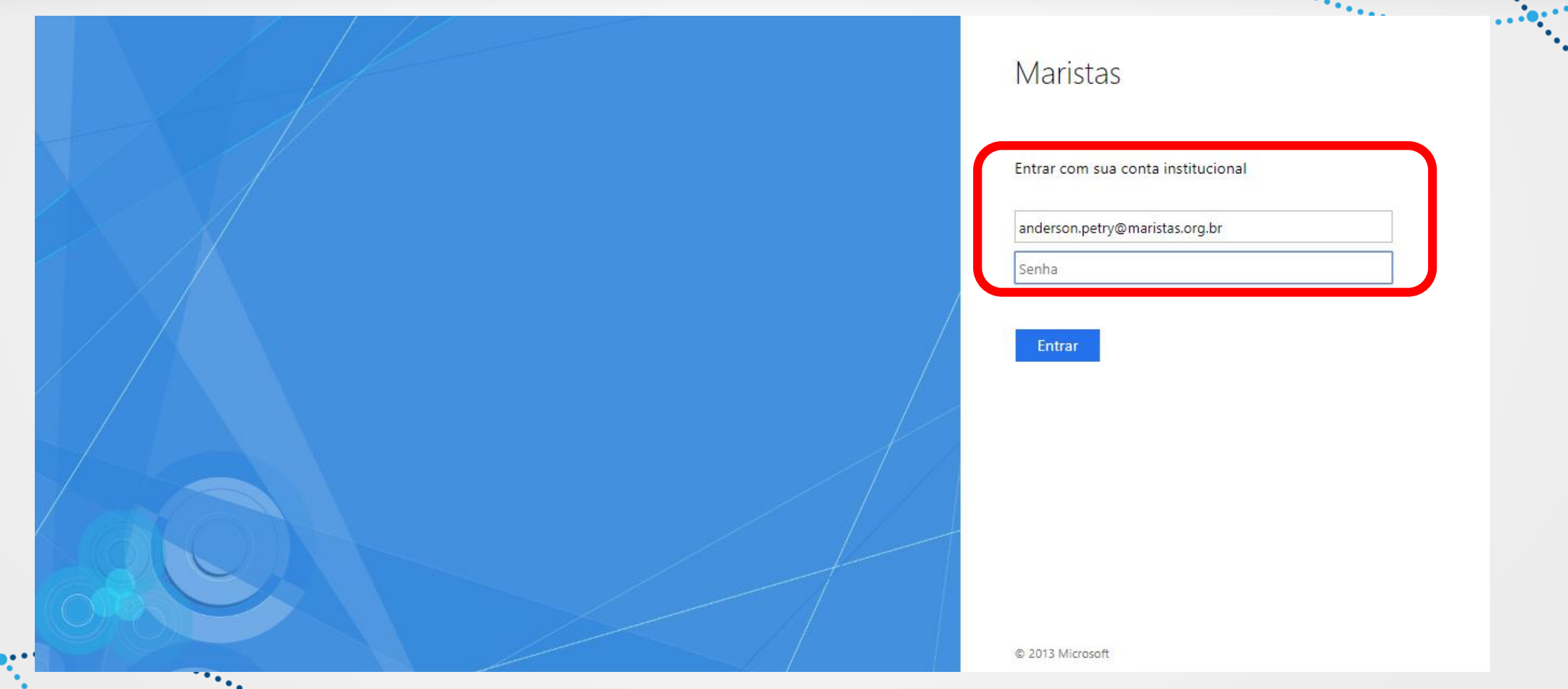

٠.,

 $\bullet$ 

. . .

• Ao informar usuário e senha, uma tela com a seguinte pergunta será apresentada:

#### "**CONTINUAR CONECTADO?**"

• A orientação é que seja escolhida a opção "NÃO"!

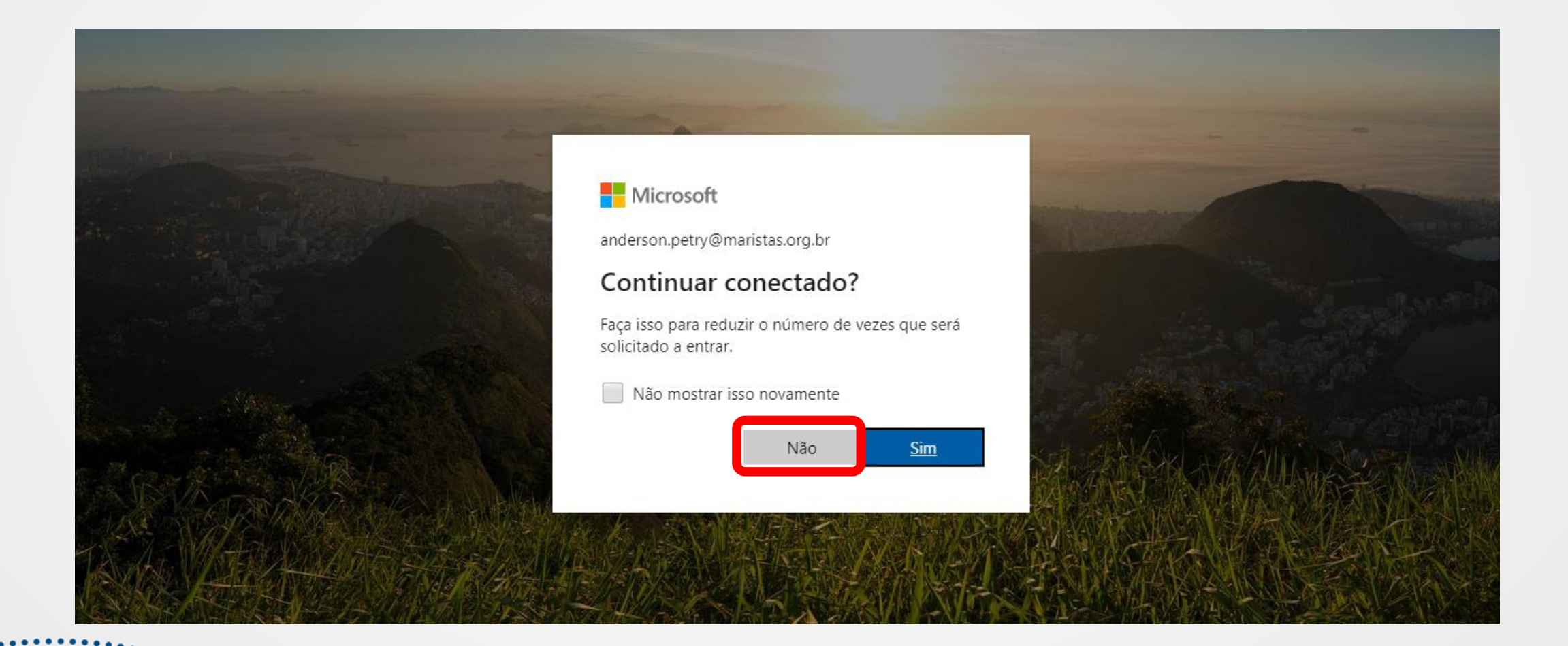

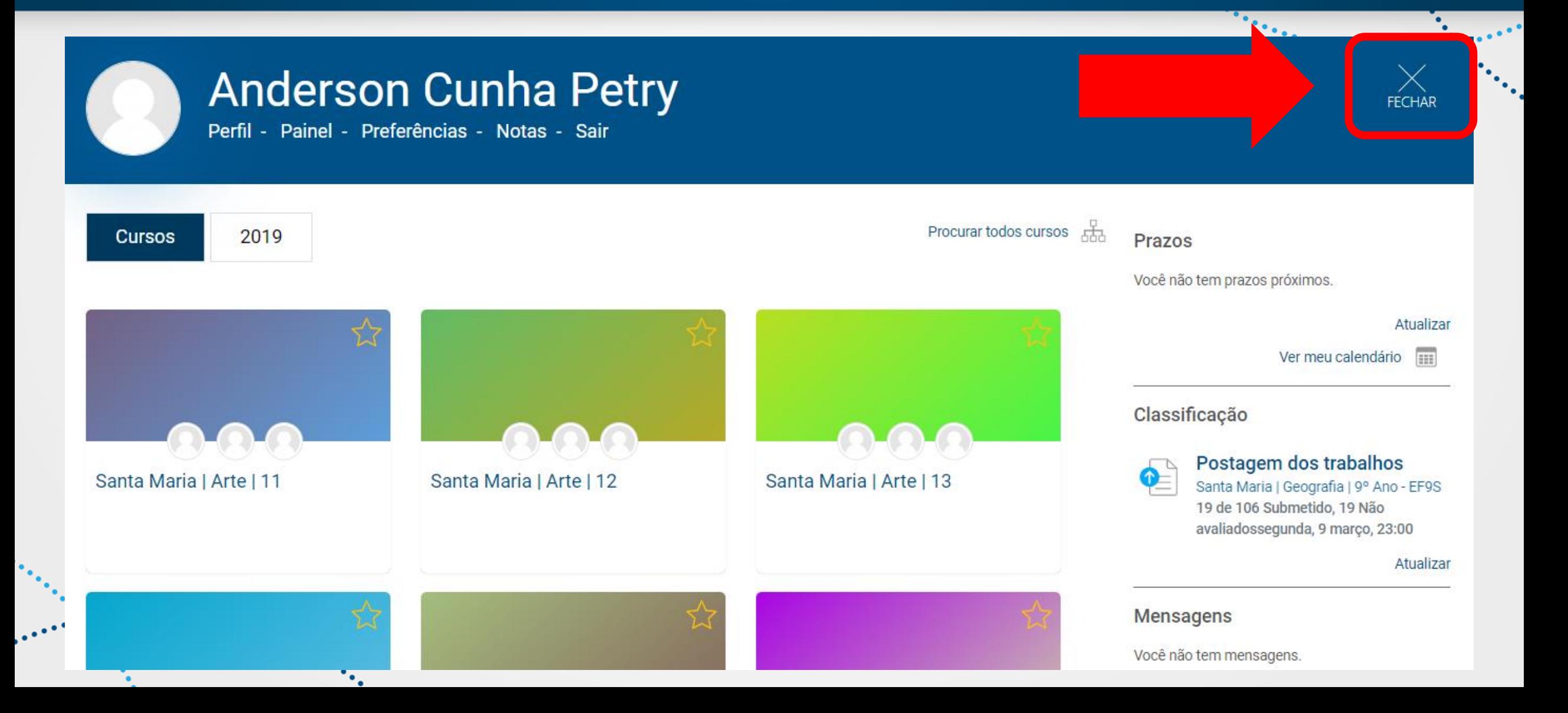

• Executando esta ação, as áreas do conhecimento serão exibidas. Para acessar as disciplinas, basta navegar entre elas.

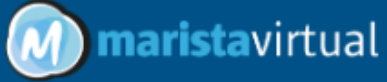

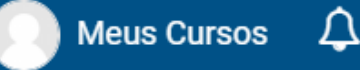

#### $+2020$

- + Linguagens códigos e suas tecnologias
- + Matemática e suas Tecnologias
- + Ciências da Natureza e suas tecnologias
- + Ciências Humanas e suas tecnologias
- + Trajetórias de Aprendizagem

• Em caso de dúvidas ou problemas em relação ao acesso, tais como erros de senha ou de número de matrícula, encaminhar um e-mail com os dados do aluno para

#### anderson.petry@maristas.org.br

• Sua dúvida ou questionamento será respondida o mais rápido possível.